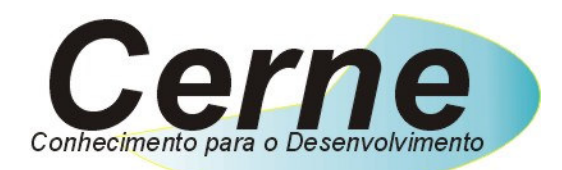

## **Cerne Tecnologia e Treinamento**

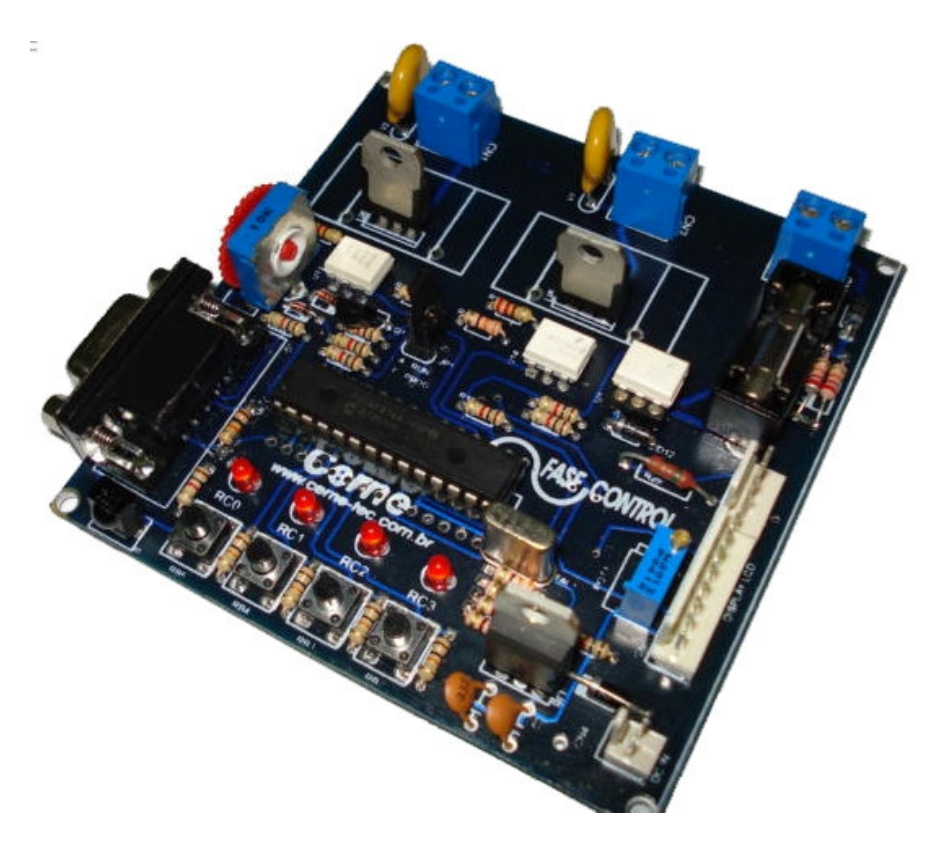

# **Tutorial para Testes na**

# **Placa PIC MASTER**

**(21) 4063-9798 (11) 4063-1877**

**E-mail: cerne@cerne-tec.com.br MSN: cerne-tec@hotmail.com Skipe: cerne-tec** 

# **www.cerne-tec.com.br**

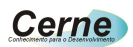

### Kits Didáticos e Gravadores da Cerne Tecnologia

A Cerne tecnologia têm uma linha completa de aprendizado para os microcontroladores da família PIC e 8051. Veja os detalhes de cada um nas figuras abaixo:

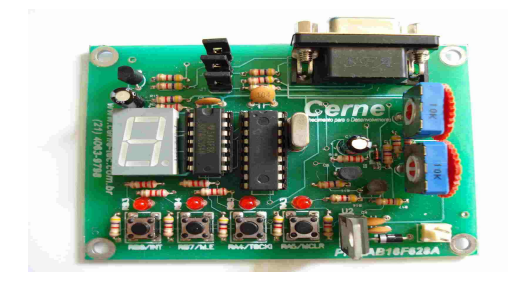

### **Kit PICLAB16F628A ou PICLAB18F1220**

- Microcontrolador PIC16F628A ou PIC18F1220
- Comunicação serial
- Comparador
	- Display de 7 segmentos
- Leds
- Botões
- Gravação ICSP

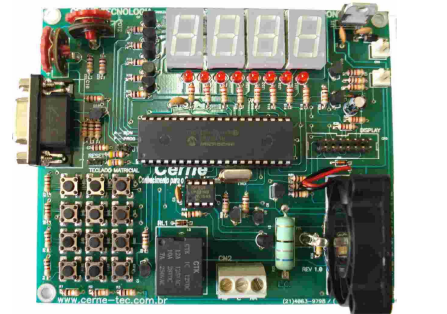

### **Kit PICLAB16F877A ou PICLAB18F442**

- Microcontrolador PIC16F877A ou PIC18F442
- Comunicação serial
- AD
- Display de 7 segmentos
- Display LCD
- Infravermelho
- Controle de velocidade de motor
- Varredura de teclas
- Memória I2C

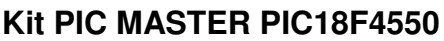

- Microcontrolador PIC18F4550
- Comunicação serial
- Comunicação USB 2.0
- Comunicação PS2
- Display LCD
- Display Gráfico
- Comunicação infravermelho em RC5
- Comunicação RS232
- Comunicação RS485
- Varredura de Leds
- Varredura de teclas
- Microcontrolador AT89S8252
- Comunicação serial
- Display de 7 segmentos
- Leds
- Botões
- Varredura de teclas
- Display LCD
- Gravação ICSP

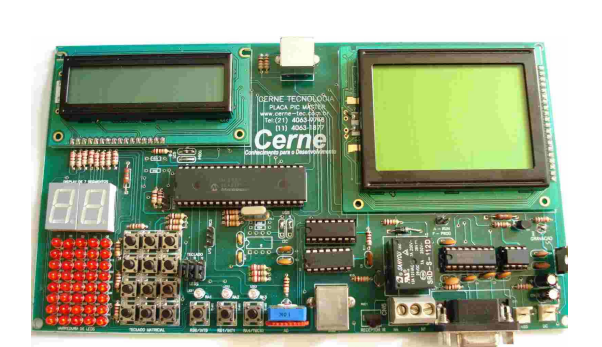

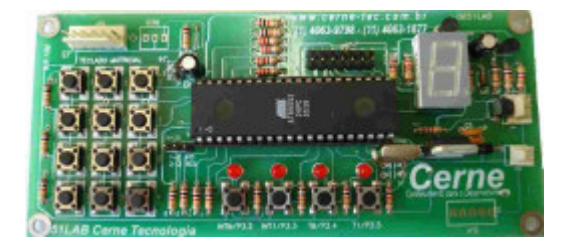

**www.cerne-tec.com.br cerne@cerne-tec.com.br (21) 4063-9798** 2

**Kit 8051LAB**

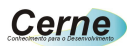

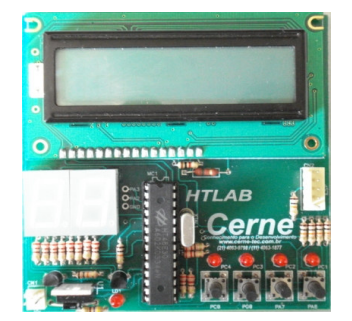

#### **Kit HTLAB**

- Microcontrolador HT48E30
- Display LCD
- Display de 7 segmentos
- Leds
- Botões
- Gravação ICSP

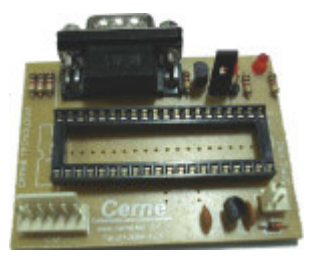

#### Gravador GPPIC PRO

• Grava os modelos da linha flash e otp da família Microchip como PIC12, PIC16 e PIC18.

Uma linha completa de componentes para o desenvolvimento de seus projetos eletrônicos como displays, PICs, botões, leds, cristais e etc.

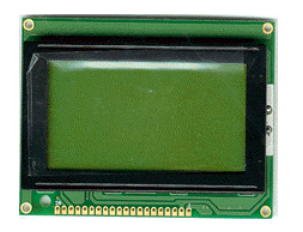

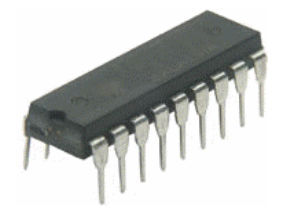

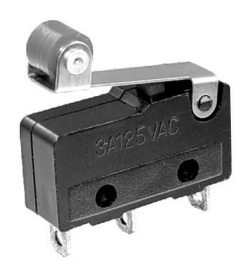

Visite a nossa página na Internet, no endereço **www.cerne-tec.com.br** e conheça melhor nossos serviços e produtos.

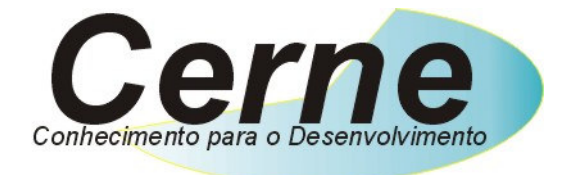

O nosso negócio é o conhecimento.

# **Índice**

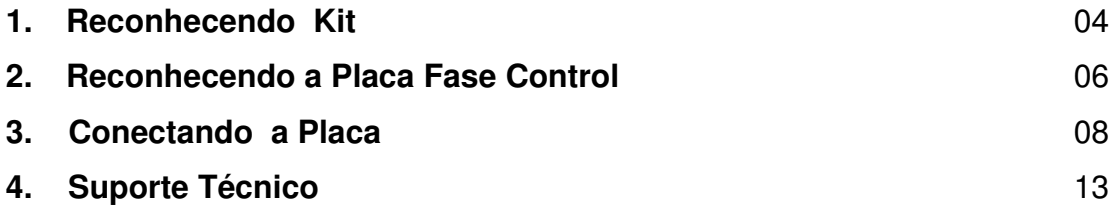

Todos os direitos reservados à Cerne Tecnologia e Treinamento LTDA. Nenhuma parte desta edição pode ser utilizada ou reproduzida – em qualquer meio ou forma, seja mecânico, eletrônico, fotocópia, gravação ou etc. – nem apropriada ou estocada em sistema de banco de dados sem a expressa autorização.

**www.cerne-tec.com.br cerne@cerne-tec.com.br (21) 4063-9798** 4

### **1. Reconhecendo o Kit**

Antes de iniciar este tutorial, vamos reconhecer o material que acompanha este kit.

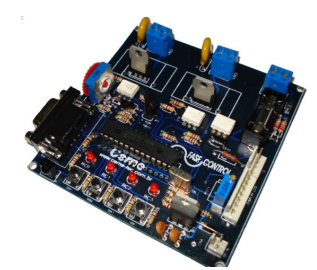

**Placa Fase Control** 

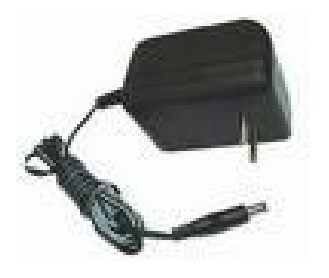

**Fonte 12V / 500mA** 

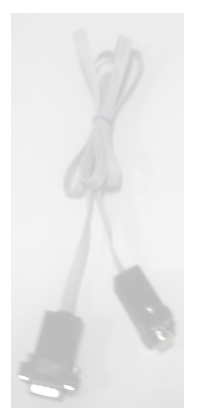

**Cabo Serial RS232** 

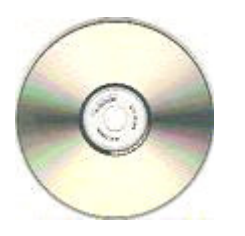

**CD com softwares, exemplos e tutoriais** 

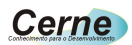

## **2. Reconhecendo a Placa Fase Control**

Vamos agora reconhecer os conectores da Placa Fase Control:

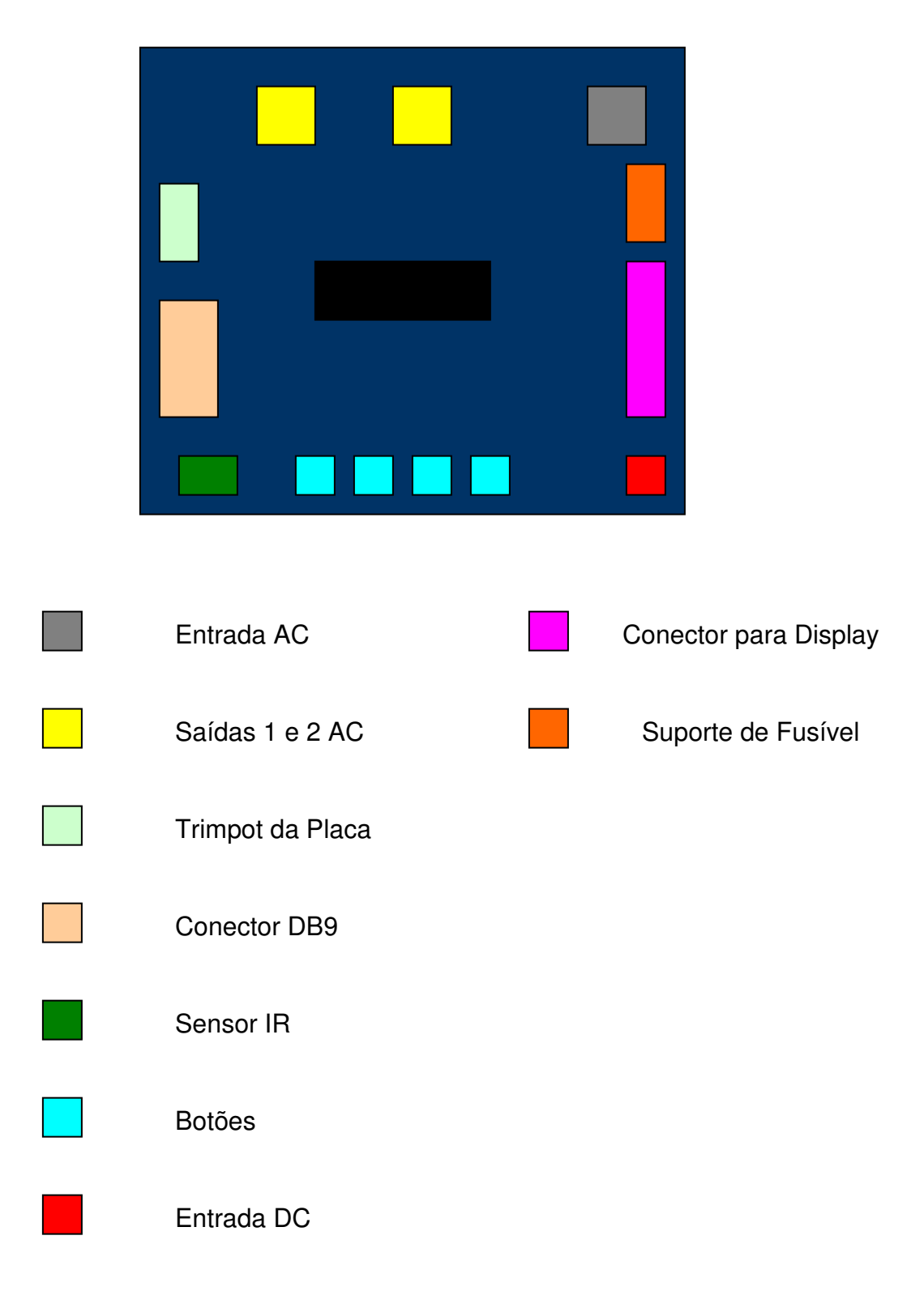

## **Comunicado Importante**

**Recomendamos aos nossos clientes que utilizam a placa Fase Control, que em hipótese alguma liguem o cabo de comunicação serial enquanto a placa estiver alimentada com a entrada AC. Desta forma, quando for gravar um programa no microcontrolador, desligue a entrada AC antes e religue somente após a retirada do cabo e quando for ligar a entrada AC, retire antes o cabo serial. Apesar da placa funcionar perfeitamente com esta conexão, não recomendamos que a mesma fique conectada ao cabo serial fique enquanto a entrada AC estiver energizada, pois isto pode facilitar a perda total da placa assim como a do próprio PC do desenvolvedor.** 

### **3. Conectando a Placa**

- **Passo 1.** Conecte o cabo serial que acompanha o kit na placa Fase Control ao PC (não ligue em hipótese alguma a entrada AC a placa).
- **Passo 2.** Ligue a fonte de alimentação na tomada e o conector que sai dela na placa Fase Control.
- **Passo 3.** Instale o programa WinPIC800 que acompanha o CD. Após este passo, abra o mesmo. A seguinte tela será apresentada:

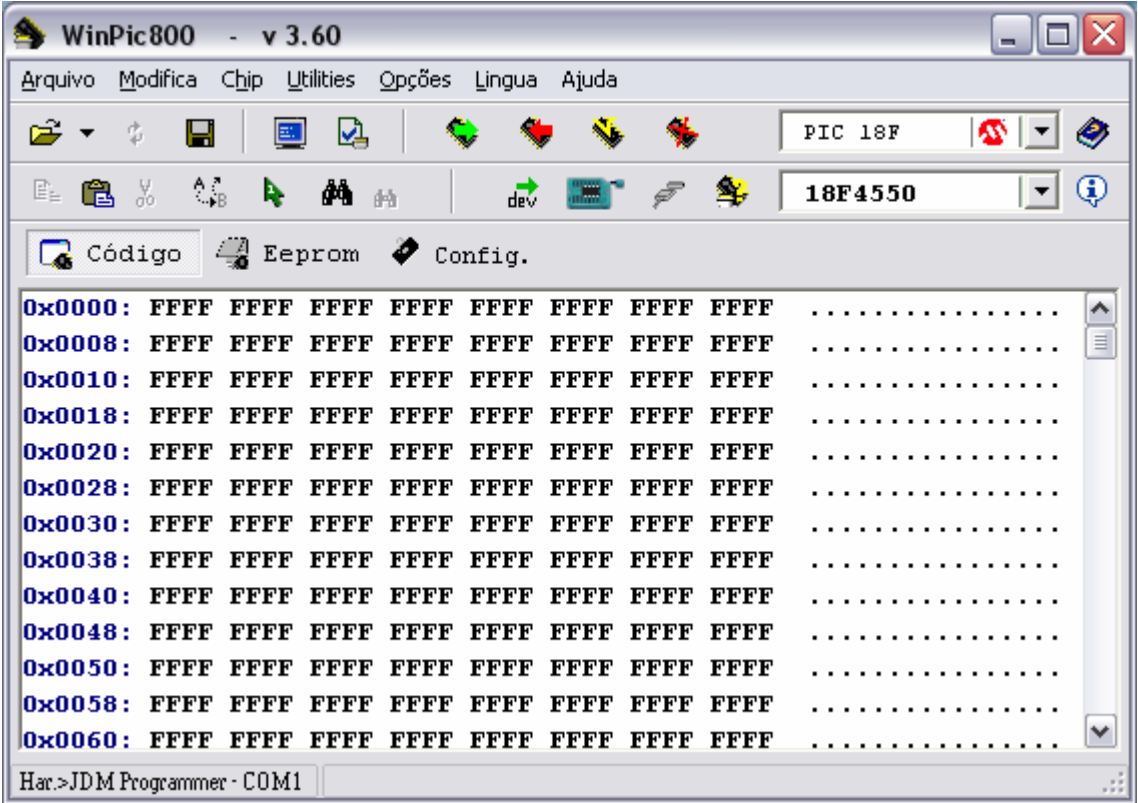

Passo 4. Agora vamos configurar o gravador utilizado pelo WinPIC800. Para isso, vá no menu Opções -> Hardware. Na Janela que for aberta, escolha o gravador JDM Programmer. Após este passo, deixe a configuração deste gravador como a apresentada abaixo:

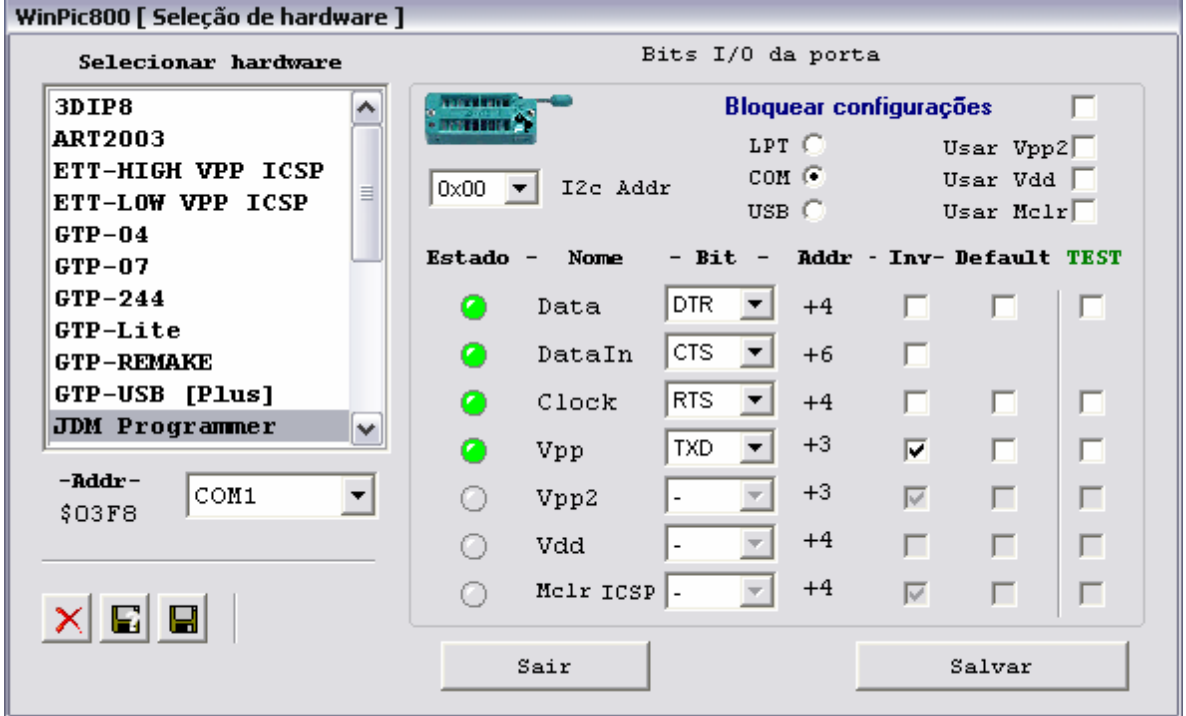

Pressione em seguida o botão Salvar e depois o botão Sair.

**Passo 5.** Selecione agora o microcontrolador a ser gravado nas caixas indicadas abaixo:

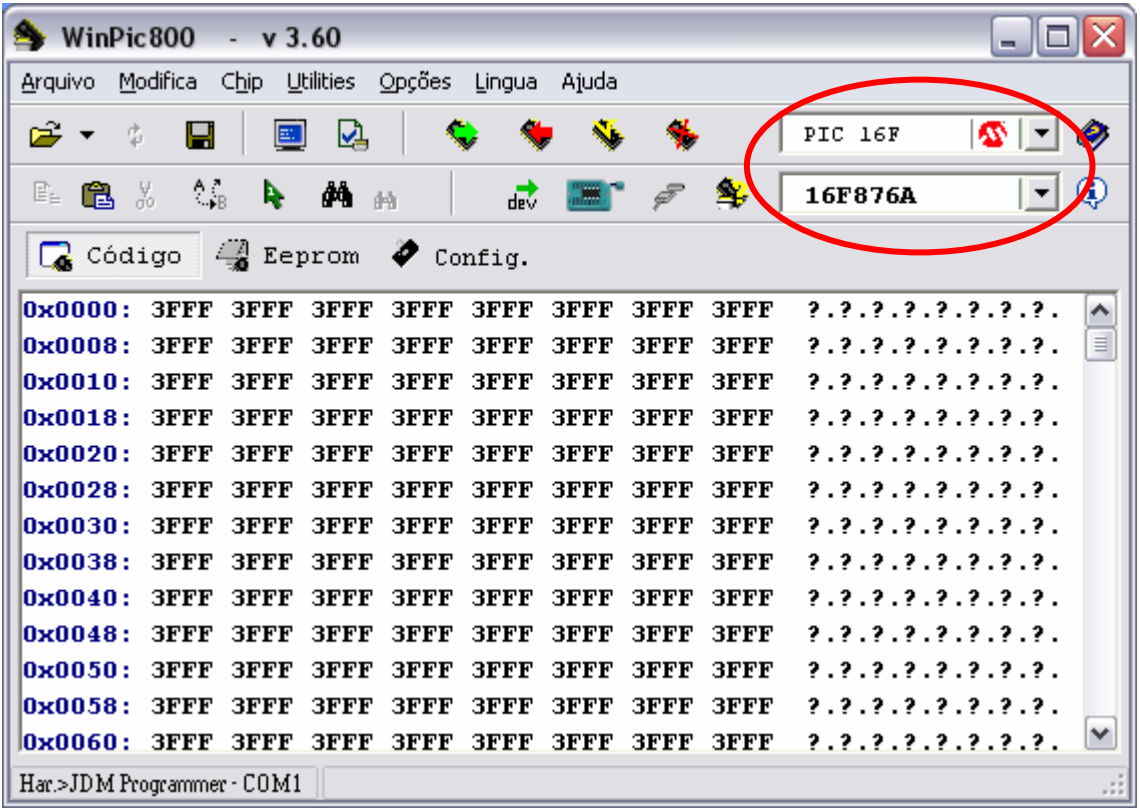

Passo 6. Agora podemos gravar um programa no nosso microcontrolador. Sempre que quisermos gravar um novo programa, será necessário deixar o jumper JP1 fechado. Assim que a gravação finalizar, este jumper deve ser aberto novamente. Este jumper pode ser visualizado abaixo:

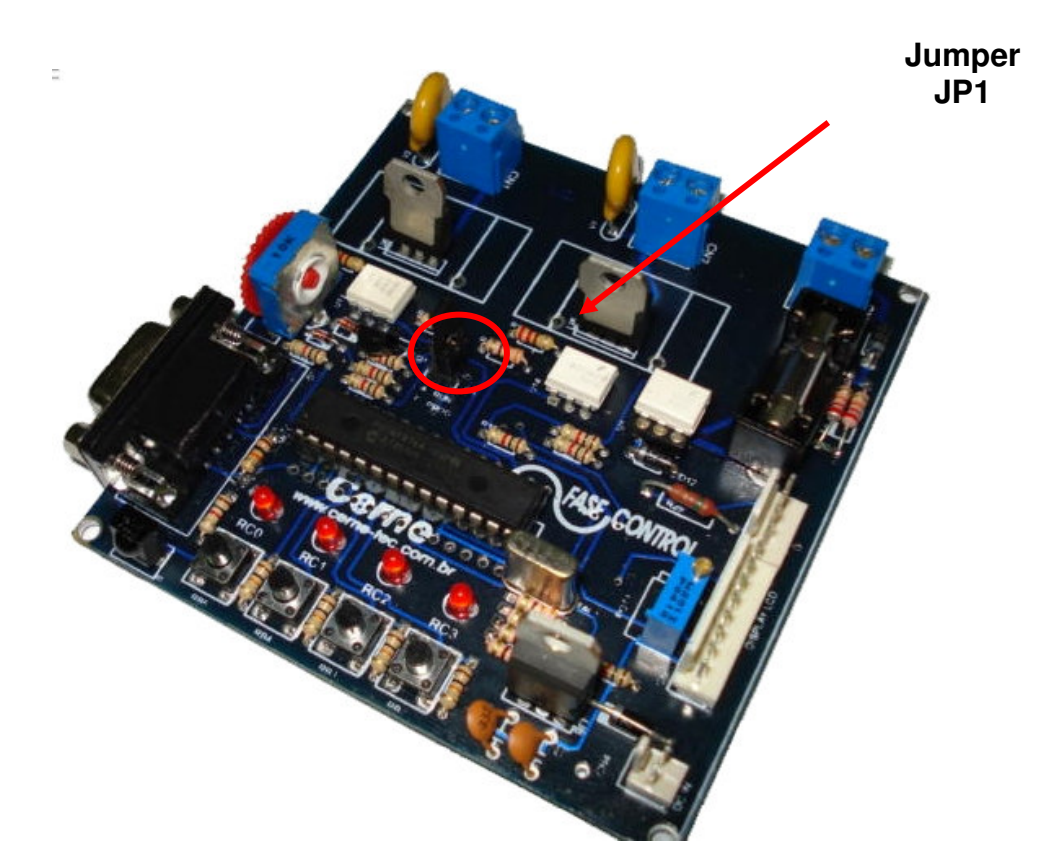

Passo 7. Agora vamos abrir o arquivo hex a ser gravado no microcontrolador. Independente do compilador que você trabalhe, qualquer um destes geram um arquivo com a extensão hex que deve ser gravado no microcontrolador. No CD que acompanha a placa, existem vários exemplos prontos que podem ser testados junto a placa. Vá no menu Arquivo e logo em seguida escolha a opção Abrir. Neste ponto você pode abrir o seu arquivo hex. Apenas para testes, vá ao CD que acompanha o kit e abra algum arquivo para ser gravado no microcontrolador.

**Passo 8.** Com o arquivo hex carregado, podemos iniciar a gravação. Para isso, basta pressionar o botão marcado abaixo:

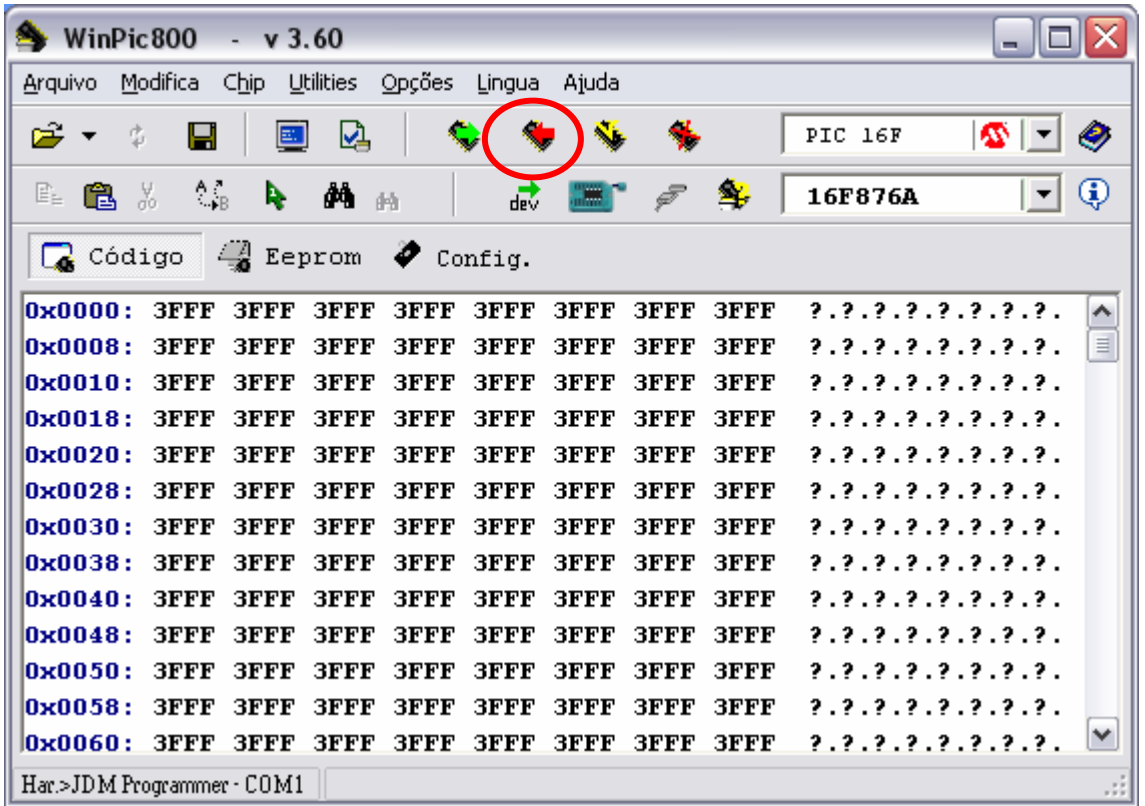

**Passo 9.** Ao término da gravação, deverá aparecer uma caixa informando o sucesso na gravação. Caso esta mensagem não apareça, revise as conexões e tente gravar novamente.

**Passo 10.** Agora para testar o seu programa, basta abrir o jumper JP1 assim como o cabo serial da placa.

### **4. Suporte Técnico**

Qualquer dúvida que você tenha não hesite em nos contatar!

Temos os seguintes meios de acesso:

Telefone: **(21) 4063-9798 ou (11) 4063-1877** E-mail: **suporte@cerne-tec.com.br** Skype: **cerne-tec**  MSN: **cerne-tec@hotmail.com**

Desejamos a você um excelente desenvolvimento de projetos eletrônicos microcontrolados!

Cerne Tecnologia e Treinamento LTDA